# Prvi koraci

Više informacija o proizvodima i uslgama kompanije HP potražite na Web lokaciji HP-a na http://www.hp.com.

© Copyright 2010 Hewlett-Packard Development Company, L.P.

Windows i Windows Vista su žigovi korporacije Microsoft registrovani u SAD.

Ovde sadržane informacije podložne su promenama bez prethodne najave. Jedine garancije za proizvode i usluge kompanije HP istaknute su u izričitim garancijama koje se dobijaju uz takve proizvode i usluge. Ništa što je ovde navedeno ne bi trebalo protumačiti kao dodatnu garanciju. Kompanija HP neće odgovarati za ovde sadržane tehničke ili izdavačke greške.

Broj odeljka: 582436-E31

## Vodiči za korisnike

HP se obavezuje da će smanjiti štetan uticaj na životnu sredinu koji imaju njegovi proizvodi. Kao deo ovog napora, uputstva za korisnike i centre za obuku smo obezbedili na čvrstom disku, u odeljku Help and Support (Pomoći i podrška). Dodatna podrška i ažuriranja za vodiče za korisnike dostupni su na Webu.

#### Korisnici operativnog sistema Windows

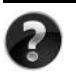

Potrebno vam je još vodiča za korisnike? Oni se nalaze se na računaru. Kliknite na: **Start > Help and Support** (Pomoć i podrška) **> User Guides** (Vodiči za korisnike)

#### Korisnici operativnog sistema Linux

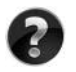

Potrebno vam je još vodiča za korisnike? Naći ćete ih na disku *User Guides* (Vodiči za korisnike) koji ste dobili uz računar.

## Pretplatničke usluge za poslovni prenosni računar

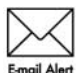

Redovno ažurirajte ovaj proizvod pomoću najnovijih drajvera, zakrpa i obaveštenja. Registrujte se odmah na veb lokaciji www.hp.com/go/alerts da biste primali e-poštu sa obaveštenjima.

# Ugovor o licenciranju sa krajnjim korisnikom (EULA)

INSTALIRANJEM, KOPIRANJEM, PREUZIMANJEM ILI BILO KAKVIM KORIŠĆENJEM SVAKOG SOFTVERA KOJI JE UNAPRED INSTALIRAN NA OVOM RAČUNARU, PRIHVATATE USLOVE HP UGOVORA O LICENCIRANJU SA KRAJNJIM KORISNIKOM KOMPANIJE (HP EULA). UKOLIKO NE PRIHVATATE OVE USLOVE LICENCIRANJA, IMATE PRAVO DA U ROKU OD 14 DANA, A U SKLADU SA POLITIKOM REFUNDIRANJA, VRATITE SASVIM NEKORIŠĆENI PROIZVOD (HARDVER I SOFTVER) PRODAVCU. Dodatne informacije o zahtevu za potpunu refundaciju računara potražite na lokalnom prodajnom mestu (od prodavca).

# Kontaktiranje korisničke podrške

Ukoliko u vodiču za korisnike ili u okviru centra za obuku ne pronađete odgovore na svoja pitanja, obratite se HP korisničkoj podršci na:

www.hp.com/go/contactHP

Ovde možete da:

■ ćaskate na mreži sa HP tehničkim osobliem:

✎ Kada sesija ćaskanja sa tehničkom podrškom nije dostupna na odrđenom jeziku, dostupna je na engleskom.

- šaljete e-poštu HP korisničkoj podršci;
- pronađete brojeve telefona HP korisničke podrške širom sveta;
- pronađete HP servisni centar.

## Informacije na nalepnici sa serijskim brojem

Nalepnica sa serijskim brojem, koja se nalazi na donjem delu računara, pruža važne informacije koje će vam možda biti potrebne kada budete kontaktirali tehničku podršku.

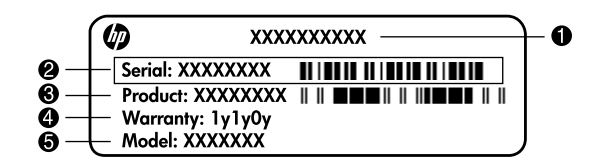

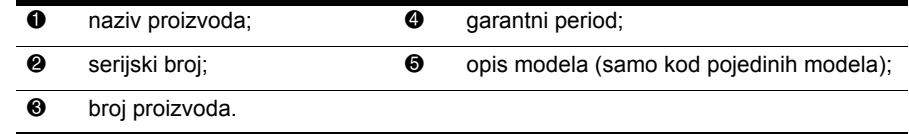

# Informacije o garanciji

Ograničenu HP garanciju za konkretni proizvod možete da pronađete u meniju "Start" na računaru i/ili na CD-u/DVD-u koji ste dobili u paketu sa proizvodom. U nekim zemljama/regionima se uz proizvod možda dobija ograničena HP garancija. Ukoliko ste proizvod kupili u zemlji/regionu u kojoj se garancija ne dostavlja u štampanom obliku, štampanu verziju kopije možete da zatražite na web stranici www.hp.com/go/orderdocuments ili tako što ćete nam pisati na adresu:

Za Severnu Ameriku:

Hewlett Packard, MS POD, 11311 Chinden Blvd, Boise, ID 83714, USA Za Evropu, Bliski istok i Afriku:

Hewlett-Packard, POD, Via G. Di Vittorio, 9, 20063, Cernusco s/Naviglio (MI), Italy Za azijsko-pacifičku zonu:

Hewlett-Packard, POD, P.O. Box 200, Alexandra Post Office, Singapore 911507 Navedite broj proizvoda, garantni period (koji možete pronaći na nalepnici sa serijskim brojem), ime i poštansku adresu.

# Osnovna podešavanja

# 1 Otpakujte kutiju

. Boja i funkcije računara, kao i dodatna oprema, mogu se razlikovati u zavisnosti od modela.

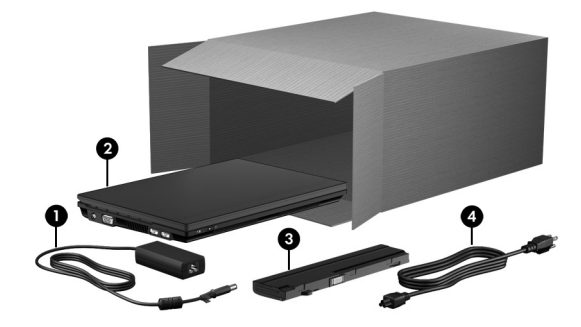

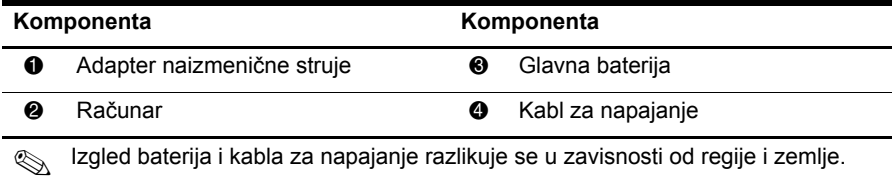

# Umetnite bateriju

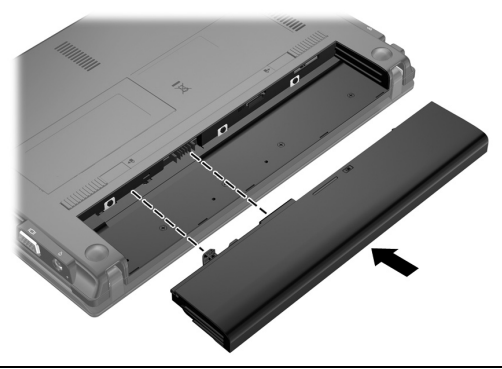

ÅUPOZORENJE: Da biste umanjili moguće probleme sa bezbednošću, koristite isključivo adapter za naizmeničnu struju ili bateriju koji ste dobili uz računar, rezervni adapter za naizmeničnu struju ili bateriju koje obezbeđuje kompanija HP, ili kompatibilan adapter za naizmeničnu struju ili bateriju koje ste kupili od kompanije HP kao dodatni pribor.

# Priključite računar na spoljno napajanje

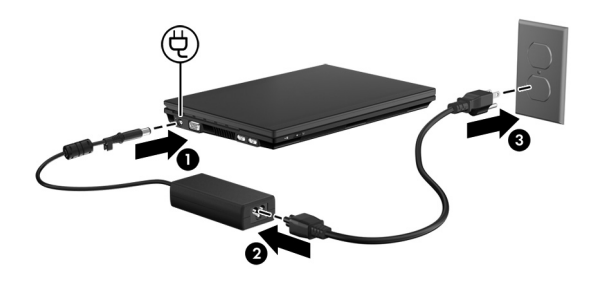

UPOZORENJE: Da biste umanjili rizik od strujnog udara ili oštećivanja Vaše opreme, postupajte na sledeći način:

n Uključite kabl za napajanje u utičnicu za naizmeničnu struju kojoj se uvek može lako prići.

n Isključite napajanje računara izvlačenjem kabla za napajanje iz utičnice za naizmeničnu struju (ne izvlačenjem kabla za napajanje iz računara).

n Ako imate 3-pinski utikač na kablu za napajanje, ukopčajte kabl u uzemljenu 3-pinsku utičnicu. Nemojte da onemogućavate funkcionisanje pina za uzemljenje kabla za napajanje, na primer dodavanjem 2-pinskog adaptera. Pin za uzemljenje ima važnu zaštitnu ulogu.

Neka računar ostane priključen na spoljni izvor napajanja do potpunog punjenja i gašenja svetla baterije.

Delimično napunjena nova baterija može da se koristi za napajanje nakon podešavanja softvera, ali prikaz nivoa baterije neće biti tačan dok se nova baterija ne napuni potpuno. Lampica baterije (sa leve strane računara) ostaje uključena dok se baterija puni.

# 4 Otvorite računar

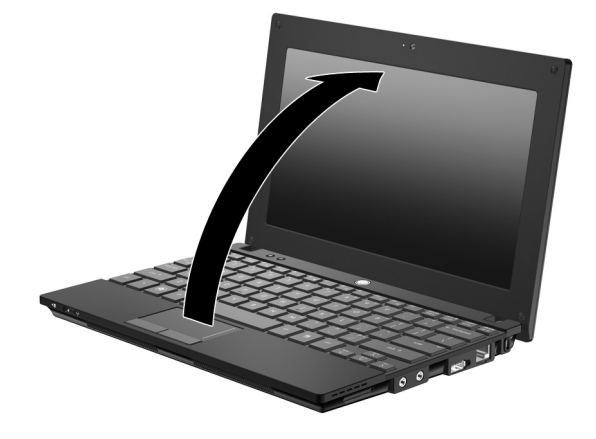

# 5 Uključite računar

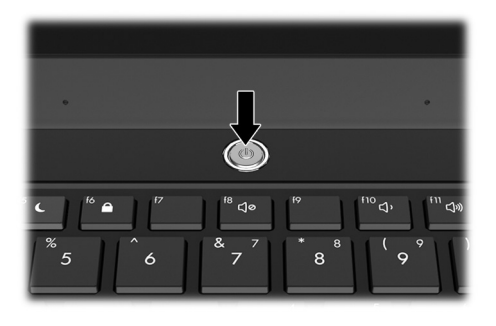

Ako računar neće da se pokrene, proverite da li su kabl za napajanje i adapter za naizmeničnu struju čvrsto povezani.

# 6 Podesite softver

Kad uključite računar, počinje proces podešavanja softvera. Uputstva na ekranu vode Vas kroz proces podešavanja i registrovanja Vašeg računara. Pošto odgovorite na odzivnik za podešavanje, morate da završite celu proceduru podešavanja bez prekida. Pažljivo izaberite svoj jezik.

. Kod nekih modela, jezici koje ne izaberete brišu se iz sistema i ne mogu se vratiti prilikom podešavanja softvera.

# Šta je sledeće?

# Pronalaženje elektronskih priručnika

Za detaljna obaveštenja o Vašem računaru, kao što su napajanje strujom, disk jedinice, memorija, bezbednost i druge karakteristike, kliknite na **Start**, kliknite na **Help and Support** (Pomoć i podrška), a zatim kliknite na **User Guides** (Vodiči za korisnike). Nije potrebno da se povezujete na Internet da biste pristupili uputstvima za korisnike u meniju Help and Support (Pomoć i podrška).

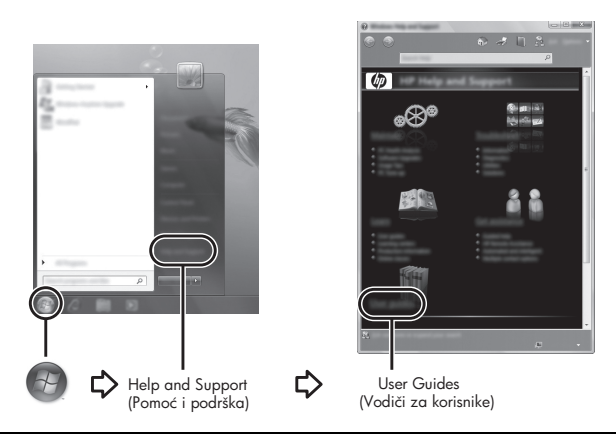

. Moguće je da ste uz računar dobili i disk *User Guides* (Vodiči za korisnike).

# Pronalaženje dodatnih obaveštenja

U meniju Help and Support (Pomoć i podrška) možete da pronađete obaveštenja o operativnom sistemu, upravljačkim programima, o alatkama za rešavanje problema i o tehničkoj podršci. Da biste pristupili meniju Help and Support (Pomoć i podrška), kliknite na **Start**, a zatim kliknite na opciju **Help and Support** (Pomoć i podrška). Ako Vam je potrebna podrška za određenu zemlju ili regiju, idite na http://www.hp.com/support, izaberite Vašu zemlju ili regiju, i sledite na ekranu data uputstva.

ÅUPOZORENJE: Da biste umanjili rizik od zadobijanja ozbiljnih povreda, pročitajte *Safety & Comfort Guide* (Vodič za bezbednost i udobnost). U njemu su opisani pravilno uređenje mesta na kome se računar koristi i pravilno držanje, kao i pravilne zdravstvene i radne navike korisnika računara. *Safety & Comfort Guide* (Vodič za bezbednost i udobnost) takođe sadrži važna obaveštenja o električnoj i mehaničkoj bezbednosti. Da pristupite ovim obaveštenjima, kliknite na Start, kliknite na Help and Support (Pomoć i podrška), a zatim kliknite na User Guides (Vodič za korisnike), ili pogledajte disk *User Guides* (Vodič za korisnike) koji se isporučuje uz neke modele. *Safety & Comfort Guide* (Vodič za bezbednost i udobnost) takođe je dostupan i na Web lokaciji http://www.hp.com/ergo.

Za više informacija o zakonskim propisima i odlaganju baterije pogledajte odeljak pod naslovom *Obaveštenja o propisima, bezbednosti i životnoj sredini.* Da biste pristupili tim obaveštenjima, kliknite na **Start**, kliknite na **Help and Support** (Pomoć i podrška), a zatim kliknite na **User Guides** (Vodič za korisnike), ili pogledajte disk *User Guides* (Vodič za koirsnike) koji se isporučuje uz neke modele.

# Izrada rezervnih kopija i vraćanje izgubljenih funkcija i podataka

Za zaštitu Vaših podataka, koristite Windows® Backup and Restore (Windows-ov program za izradu rezervnih kopija i oporavak) da izradite rezervne kopije pojedinačnih datoteka i fascikli, rezervnu kopiju celog čvrstog diska (samo kod pojedinih modelima), ili da napravite tačke za oporavak sistema. U slučaju sistemskog kvara, uz pomoć rezervnih kopija možete povratiti sadržaj svog računara.

Windows Backup and Restore (Windows-ov program za izradu rezervnih kopija i oporavak) ima sledeće napredne opcije za izradu rezervnih kopija i oporavak:

- $\blacksquare$  Izrada diskova za popravku sistema (samo kod pojedinih modelima)
- Izrada rezervnih kopija pojedinačnih datoteka i fascikli
- $\Box$  Izrada slike sistema (samo kod pojedinih modela)
- Zakazivanje automatske izrade rezervnih kopija (samo kod određenih modela)
- Izrada tačaka za oporavak sistema
- Oporavak pojedinačnih datoteka
- n Vraćanje računara u prethodno stanje
- n Vraćanje podataka korišćenjem alatki za vraćanje podataka

. Uputstva za ove procedure naći ćete u meniju Help and Support (Pomoć i podrška).

#### Izrada rezervnih kopija

Oporavak posle sistemskog kvara biće potpun u meri u kojoj su potpune Vaše najnovije rezervne kopije. Početne rezervne kopije trebalo bi da izradite odmah posle podešavanja softvera. Uporedo sa dodavanjem novih softvera i datoteka trebalo bi da nastavite da u stalnim vremenskim razmacima izrađujete sveže rezervne kopije, kako biste uvek imali što novije rezervne kopije. Diskovi za popravku sistema (samo na određenim modelima) služe za pokretanje (podizanje) računara i popravku operativnog sistema u slučaju nestabilnosti ili kvara sistema. Početne i naknadne rezervne kopije omogućuju Vam da povratite podatke i postavke ako dođe do kvara.

Rezervnu kopiju Vaših podataka možete smestiti na dodatni spoljašnji čvrsti disk, na mrežnu disk jedinicu ili na diskove.

Prilikom izrade rezervnih kopija obratite pažnju na sledeće:

- n Smestite lične datoteke u fasciklu Dokumenti i redovno izrađujte njene rezervne kopije.
- n Redovno izrađujte rezervne kopije predložaka sačuvanih u odgovarajućim programima.
- n Sačuvajte prilagođene postavke u prozoru, na traci s alatkama ili traci menija tako što ćete napraviti snimak ekrana Vaših postavki. Snimak ekrana može Vam uštedeti vreme ako budete morali iznova da podešavate svoje izbore.
- n Kada izrađujete rezervne kopije na diskovima, upotrebite bilo koji od sledećih tipova diskova (koji se kupuju zasebno): CD-R, CD-RW, DVD+R, DVD+R DL, DVD-R, DVD-R DL, ili DVD±RW. Koje ćete diskove upotrebiti zavisi od tipa dodatnog spoljnog optičkog uređaja koji koristite.
	- . Pošto na DVD-ove i DVD-ove sa podrškom za dvostruki sloj (double-layer, DL) staje više podataka nego na CD-ove, njihovim korišćenjem umanjićete broj potrebnih diskova za oporavak.
- 

n Kada izrađujete rezervne kopije na diskovima, numerišite svaki disk pre nego što ga umetnete u dodatni spoljašnji optički uređaj.

Da biste izradili rezervnu kopiju pomoću programa Backup and Restore (Izrada rezervnih kopija i oporavak), postupite na sledeći način:

Proverite da li je računar povezan na naizmeničnu struju pre nego što započnete proces izrade rezervnih kopija.

. Proces izrade rezervnih kopija može trajati duže od jednog sata, u zavisnosti od veličine datoteka i brzine računara.

- 1. Kliknite na **Start**, onda kliknite na **All Programs** (Svi programi), potom kliknite na **Maintenance** (Održavanje), a zatim kliknite na **Backup and Restore** (Rezervne kopije i vraćanje u prethodno stanje).
- 2. Sledite uputstva na ekranu da biste zakazali izradu rezervnih kopija, izradili sliku sistema (samo na pojedinim modelima), ili izradili diskove za popravku sistema (samo na pojedinim modelima).

#### Oporavak

U slučaju sistemskog kvara, upotrebite alatku za oporavak **f11** da biste povratili originalnu sliku svog čvrstog diska.

. Ta slika sadrži operativni sistem Windows® i fabrički instaliran softver.

- ÄOPREZ: Pritiskanjem tastera **f11** potpuno se briše sadržaj čvrstog diska i čvrsti disk se iznova formatira. Sve datoteke koje ste napravili i sav instalirani softver trajno se uklanjaju sa računara. Alatka za oporavak **f11** reinstalira operativni sistem i fabrički instalirane HP-ove programe i upravljačke programe. Softver, upravljački programi i ispravke koje nije instalirao HP moraju se ručno reinstalirati. Lične datoteke moraju se obnoviti iz rezervnih kopija.
- 1. Ako je moguće, napravite rezervne kopije svih ličnih datoteka.
- 2. Ako je moguće, proverite da li postoji HP-ova particija za oporavak na čvrstom disku. Da biste našli particiju kliknite na **Start**, desnim dugmetom kliknite na **Computer** (Računar), onda kliknite na **Manage** (Upravljanje), a zatim kliknite na **Disk Management** (Upravljanje jedinicom diska).
	- Ako je HP-ova particija za oporavak obrisana, morate da oporavite svoj operativni sistem i programe korišćenjem diskova *Operativni sistem Windows 7* i *Oporavak upravljačkih programa* (koji se kupuju zasebno). Za dodatna obaveštenja obratite se službi za korisničku podršku. Pogledajte odeljak "Obraćanje službi za korisničku podršku" pri kraju ovog uputstva.
- 3. Ako HP-ova particija za oporavak postoji na spisku, ponovo pokrenite računar, a zatim pritisnite taster **esc** dok je na dnu ekrana prikazana poruka "Press the ESC key for Startup Menu" ("Pritisnite taster ESC da dođete do menija Startup").
- 4. Pritisnite taster **f11** dok je na ekranu prikazana poruka "Press  $\leq$ F11 $>$  for recovery" ("Pritisnite F11 za oporavak").
- 5. Pratite uputstva na ekranu.

**Operativni sistem Windows 7 sadrži i dodatne alatke za oporavak. Dodatna obaveštenja** naći ćete u meniju Help and Support (Pomoć i podrška).

. Ako ne uspevate da podignete (pokrenete) svoj računar, morate da kupite DVD *Windows 7 Operating System* (Operativni sistem Windows 7) da biste iznova pokrenuli računar i popravili operativni sistem. Za dodatna obaveštenja obratite se službi za korisničku podršku. Pogledajte odeljak "Obraćanje službi za korisničku podršku" pri kraju ovog uputstva.

# Ažuriranje softvera

Ažurirane verzije softvera koje ste dobili uz računar možete preuzeti ili pomoću uslužnog programa HP Support Assistant (HP-ijev Pomoćnik za podršku) ili na HP-ovoj Web-lokaciji. Uslužni program HP Support Assistant (HP Pomoćnik za podršku) automatski proverava da li kod HP-a postoje ažuriranije verzije softvera. Taj uslužni program pokreće se svakih 30

dana i daje Vam spisak obaveštenja o dostupnoj podršci, kao što su bezbednosna poboljšanja i ažurirane verzije opcionalnih softvera i upravljačkih programa.

U svakom trenutku možete sami proveriti ima li dostupnih ažuriranih verzija. Kliknite na **Start**, kliknite na **Help and Support** (Pomoć i podrška), a zatim kliknite na **Maintain** (Održavanje). Pratite uputstva na ekranu.

Većina softvera na HP-ovoj Web-lokaciji nalazi se u obliku komprimovanih datoteka koje se zovu *SoftPaqs* (Softpakovi). Neke ažurirane verzije BIOS-a mogu biti smeštene u komprimovanim datotekama koje se zovu *ROMPaqs* (ROMPakovi).

U nekim paketima za preuzimanje nalazi se datoteka pod imenom Readme.txt (Pročitaj me), koja sadrži obaveštenja o instaliranju datoteke i rešavanju problema. (Datoteke pod nazivom Readme.txt /Pročitaj me/ koje se nalaze u ROMPakovima sadrže samo tekst na engleskom.) Da biste ažurirali softver uz pomoć HP-ove Web lokacije, postupite na sledeći način:

1. Identify your computer model, product category, and series or family. Pripremite ažuriranje sistemskog BIOS-a identifikovanjem verzije BIOS-a koja je trenutno instalirana na računaru. Detaljnija objašnjenja naći ćete u odeljku "Determining the BIOS version" ("Određivanje verzije BIOS sistema") koji se nalazi nešto dalje u ovom poglavlju.

Ako je Vaš računar povezan u mrežu, konsultujte administratora mreže pre instaliranja bilo kakvih ažuriranja softvera, a naročito pre ažuriranja sistemskog BIOS-a.

- . Sistemski BIOS računara nalazi se na sistemskom ROM-u. BIOS pokreć<sup>e</sup> operativni sistem, određuje kako se računar odnosi prema uređajima tvrdog diska i obezbeđuje protok podataka između uređaja tvrdog diska, uključujući vreme i datum.
- 2. Otvorite svoj Web pregledač, i idite na lokaciju http://www.hp.com/support.
- 3. Odaberite svoju zemlju ili regiju.
- 4. Kliknite na opciju za preuzimanje softvera i upravljačkih programa, a zatim u okvir proizvoda upišite broj modela svog računara.
- 5. Pritisnite taster **enter**.
- 6. Pratite uputstva na ekranu.

# Ažuriranje BIOS-a

Da biste ažurirali BIOS, najpre odredite koju verziju BIOS-a trenutno imate, a zatim preuzmite i instalirajte novi BIOS.

#### Određivanje verzije BIOS-a

Podaci o verziji BIOS-a (koji se još naziva i *ROM date* /ROM datum/ i *System BIOS* /Sistemski BIOS/) mogu se videti korišćenjem opcije Computer Setup (Podešavanje računara).

Da biste pomoću opcije Computer Setup (Podešavanje računara) prikazali podatke o BIOS-u, postupite na sledeći način:

- 1. Uključite ili ponovo pokrenite računar, a zatim pritisnite taster **esc** dok je na dnu ekrana prikazana poruka "Press the ESC key for Startup Menu" ("Pritisnite taster ESC da dođete do menija Startup").
- 2. Pritisnite taster **f10**.
- 3. Pomoću tastera sa strelicama izaberite **File** (Datoteku), a zatim izaberite opciju **System Information** (Informacije o sistemu).
- 4. Pritisnite taster **esc** da biste se vratili u meni **File** (Datoteku).
- 5. Pomoću strelica izaberite opciju **Ignore changes and exit** (Zanemari promene i izađi), a zatim pratite uputstva na ekranu.

#### Preuzimanje ažurirane verzije BIOS-a

OPREZ: Da biste predupredili oštećivanje računara ili neuspešnu instalaciju, preuzmite i instalirajte ažuriranu verziju BIOS-a samo kada je računar povezan na pouzdan spoljašnji izvor napajanja pomoću ispravljača za naizmeničnu struju. Nemojte da preuzimate ili instalirate ažuriranu verziju BIOS-a dok se računar napaja sa baterije, dok je povezan na dodatno postolje za povezivanje, ili dok je povezan na opcionalni izvor napajanja. Tokom preuzimanja i instalacije, postupajte prema sledećim uputstvima:

- n Nemojte prekidati dovod struje u računar isključivanjem kabla za napajanje iz utičnice za naizmeničnu struju.
- n Nemojte isključivati računar ili uključivati režim spavanja ili hibernacije.
- Nemojte umetati, uklanjati, povezivati ili iskopčavati bilo koji uređaj, kabl ili žicu.

. HP objavljuje ažuriranje BIOS-a samo po potrebi. Novija verzija BIOS-a ne mora biti dostupna na Vašem računaru. Preporučuje se da povremeno proveravate da li na HP-ovoj Web lokaciji ima novijih verzija BIOS-a.

Da biste preuzeli ažuriranu verziju BIOS-a:

- 1. Otvorite svoj Web pregledač, idite na lokaciju http://www.hp.com/support, a zatim izaberite svoju zemlju ili region.
- 2. Kliknite na opciju za preuzimanje softvera i upravljačkih programa, u okvir proizvoda upišite broj modela Vašeg računara, a zatim pritisnite taster **enter**.
- 3. Na listi modela kliknite na model računara koji Vi imate.
- 4. Kliknite na operativni sistem koji imate.
- 5. Sledite uputstva na ekranu da biste pristupili ažuriranijoj verziji BIOS-a koju želite da preuzmete. Zabeležite datum, naziv i druge podatke po kojima možete prepoznati preuzeti paket. Ti podaci mogu Vam zatrebati da kasnije pronađete tu ažuriranu verziju, pošto bude preuzeta i smeštena na Vaš čvrsti disk.
- 6. U oblasti za preuzimanje, učinite sledeće:
	- a. Prepoznajte ažuriranu verziju BIOS-a koja je novija od verzije BIOS-a koja Vam je trenutno instalirana na računaru, prema opisu iz odeljka "Određivanje verzije BIOS-a".
	- b. Sledite uputstva na ekranu da biste preuzeli odabranu datoteku i smestili je na Vaš čvrsti disk.

Zabeležite putanju do lokacije na Vašem čvrstom disku gde će ažurirana verzija BIOS-a biti preuzeta. Tom putanjom morate da idete kada budete spremni da instalirate ažuriranu verziju.

Ako je Vaš računar povezan u mrežu, posavetujte se sa administratorom mreže pre instaliranja bilo kakvih ažuriranih verzija softvera, a naročito pre ažuriranja sistemskog BIOS-a.

Procedure instaliranja BIOS-a se razlikuju. Sledite sva uputstva koja su prikazana na ekranu po završetku preuzimanja. Ako nisu prikazana nikakva upustva, postupite na sledeći način:

- 1. Kliknite na **Start**, a zatim kliknite na **Computer** (Računar).
- 2. Kliknite dvaput na oznaku čvrstog diska. Oznaka čvrstog diska obično je "Local Disk  $(C:)'$  /Lokalni disk  $(C:)'$ .
- 3. Koristeći put na čvrstom disku koji ste ranije zabeležili, otvorite fasciklu na Vašem čvrstom disku u kojoj se nalazi ažurirana verzija.
- 4. Kliknite dva puta na datoteku koja ima ekstenziju ".exe" (na primer, *imedatoteke.*exe). Započinje instaliranje BIOS-a.
- 5. Sledite uputstva na ekranu do završetka instalacije.

Kad se na ekranu pojavi poruka o uspešnom instaliranju, možete da obrišete preuzetu datoteku sa Vašeg čvrstog diska.

# Ažuriranje programa i upravljačkih programa

- 1. Otvorite svoj Web pregledač, idite na lokaciju http://www.hp.com/support, i izaberite svoju zemlju ili regiju.
- 2. Kliknite na opciju za preuzimanje softvera i upravljačkih programa, u okvir za proizvod ukucajte broj modela Vašeg računara, a zatim pritisnite taster **enter**. Pređite na korak 3. – ili –

Ako želite neki određeni SoftPaq (Softpak), upišite njegov broj u Search box (Okvir za pretraživanje), u gornjem desnom uglu ekrana. Zatim pritisnite taster **enter**, i sledite uputstva koja dobijete. Pređite na korak 6.

- 3. Na listi modela kliknite na model računara koji Vi imate.
- 4. Kliknite na operativni sistem koji imate.
- 5. Dok je prikazan spisak ažuriranih verzija, kliknite na jednu od njih da biste otvorili prozor sa dodatnim obaveštenjima.
- 6. Kliknite na **Download** (Preuzimanje).
- 7. Kliknite na **Run** (Pokretanje) da instalirate ažuriranu verziju upravljačkog programa bez preuzimanja datoteke.

```
– ili –
```
Kliknite na **Save** (Sačuvaj) da sačuvate tu datoteku na Vašem računaru. Kada to bude odzivnikom zatraženo, odaberite mesto gde ćete ga čuvati na Vašem čvrstom disku. Kad se preuzimanje završi, idite u fasciklu u kojoj ste sačuvali datoteku i dvokliknite na datoteku da biste instalirali ažuriranu verziju.

8. Ako se to odzivnikom zatraži, ponovo pokrenite Vaš računar po završetku instalacije.

### Isključivanje računara

- 1. Sačuvajte Vaš rad i zatvorite sve programe.
- 2. Kliknite na **Start**, a zatim kliknite na **Shut down** (Isključivanje).

# Obaveštenja o proizvodu i rešavanje problema

### Ulazno napajanje

Informacije o napajanju u ovom odeljku mogu biti od pomoći ako planirate da nosite računar na put u inostranstvo.

Računar radi na jednosmernu struju, koja se može dobiti od izvora napajanja naizmenične ili jednosmerne struje. Iako računar može da se napaja sa samostalnog izvora jednosmerne struje, trebalo bi da se napaja samo preko adaptera naizmenične struje ili izvora napajanja jednosmernom strujom koji je kompanija HP obezbedila i odobrila za korišćenje za ovaj računar.

Računar može da radi na jednosmernu struju u okviru sledećih specifikacija.

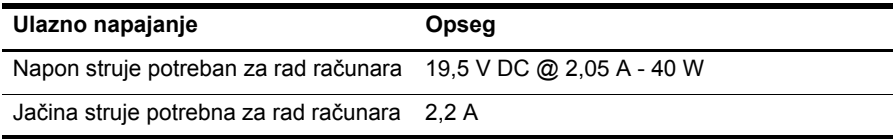

Ovaj proizvod je napravljen za IT sisteme napajanja u Norveškoj sa faznim naponom ne većim od 240 V/rms.

## Radno okruženje

Informacije o radnom okruženju u sledećoj tabeli mogu biti od pomoći ako planirate da koristite ili transportujete računar tamo gde su nepodesni uslovi za rad.

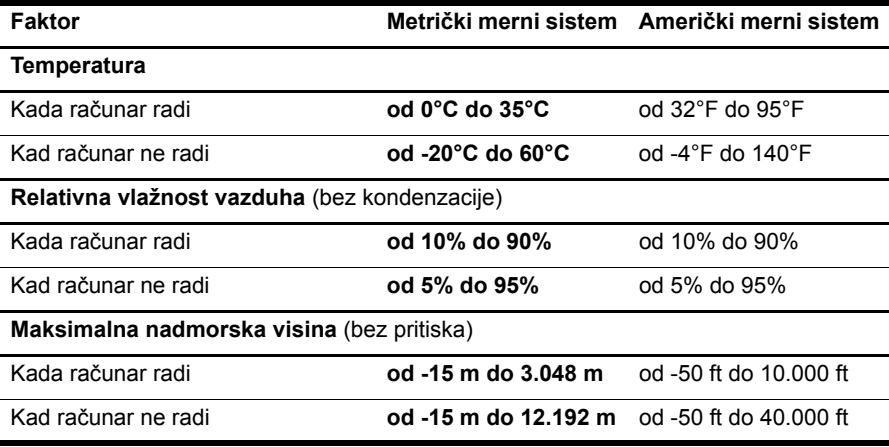

## Nošenje računara tokom putovanja

Računar je predviđen da ga nosite sa sobom radi posla i zabave. U cilju postizanja najboljih rezultata, postupajte prema sledećim uputstvima za transport i nošenje kompjutera:

- n Pripremite računar za putovanje ili transport:
	- 1. Napravite rezervne kopije svojih podataka.
	- 2. Uklonite sve spoljašnje medijske kartice, kao što su digitalne kartice.
	- $\bigwedge$  Da biste umanjili rizik od oštećivanja računara, disk jedinice ili od gubitka podataka, uklonite medije iz uređaja pre uklanjanja disk jedinice iz njenog odeljka, kao i pre transporta, skladištenja ili nošenja disk jedinice na putovanje.
	- 3. Isključite i onda iskopčajte sve spoljne uređaje.
	- 4. Isključite računar.
- n Ponesite rezervnu kopiju svojih podataka. Rezervnu kopiju čuvajte odvojeno od računara.
- n Kada putujete avionom, ponesite računar kao ručni prtljag, a nemojte ga nikako ostavljati zajedno sa ostatkom prtljaga.
	- ÄIzbegavajte izlaganje disk jedinice dejstvu magnetnih polja. U uređaje sa magnetnim poljima spadaju aerodromske bezbednosne kapije i ručni bezbednosni skeneri. Bezbednosni uređaji na aerodromu koji proveravaju ručni prtljag, kao što su pokretne trake, koriste rendgenske zrake umesto magnetnih polja i ne oštećuju jedinicu diska.
- n Dozvoljavanje korišćenja računara tokom leta je diskreciono pravo avio-kompanije. Ako planirate da koristite računar u toku leta, unapred proverite da li avio-kompanija to dozvoljava.
- n Ako će računar biti van upotrebe i iskopčan sa spoljašnjeg napajanja duže od dve nedelje, izvadite bateriju i držite je odvojeno od kompjutera.
- n Ako računar ili disk jedinicu šaljete kao pošiljku, stavite ih u odgovarajuće zaštitno pakovanje i označite kao "LAKO LOMLJIVO".
- n Ako su na računaru instalirani neki bežični uređaj ili uređaj za mobilni telefon, kao što su 802.11b/g, GSM (Global System for Mobile Communications) ili GPRS (General Packet Radio Service) uređaj, upotreba tih uređaja možda nije dozvoljena na nekim mestima. Takva ograničenja mogu važiti u avionima, bolnicama, u blizini eksploziva i na rizičnim lokacijama. Ukoliko niste sigurni koja pravila važe za upotrebu određenog uređaja, pre nego što ga uključite pitajte da li je to dozvoljeno.
- n Ako putujete u inostranstvo, predlažemo Vam sledeće:
	- $\Box$  Obavestite se o carinskim propisima koji važe za računare u svakoj zemlji ili regiji koju planirate da posetite.
	- $\Box$  Proverite kakvi su vam kabl za napajanje i adapter potrebni za svako mesto gde planirate da koristite računar. Napon, frekvencija i konfiguracija priključaka se razlikuju.

ÅDa biste umanjili rizik od strujnog udara, požara ili oštećivanja opreme, ne pokušavajte da napajate računar pomoću naponskih konvertora koji se prodaju za kućne aparate.

# Rutinsko održavanje

### Čišćenje ekrana

OPREZ: Da bi izbegli trajno oštećenje računara, nikada ne prskajte ekran vodom, tečnostima za čišćenje ili hemikalijama.

Da biste uklonili mrlje i vlakna, često čistite ekran mekom, vlažnom tkaninom koja se ne linja. Ukoliko je potrebno dodatno čišćenje ekrana, koristite prethodno nakvašenu antistatičku krpu ili antistatički čistač ekrana.

### Čišćenje tastature

ÅUPOZORENJE: Da biste umanjili rizik od strujnog udara ili oštećivanja unutrašnjih komponenti, nemojte koristiti nastavke usisivača kada čistite tastaturu. Usisivač može da na površinu tastature nanese prljavštinu koja u njemu ostaje posle čišćenja domaćinstva.

Redovno čistite tastaturu da biste sprečili zaglavljivanje tastera i da biste uklonili prašinu, vlakna i trunčice koji mogu da zapadnu pod tastere. Otpad ispod tastera možete razduvati pomoću spreja komprimovanog vazduha sa cevčicom.

# Resursi za rešavanje problema

Ako imate problema sa računarom, sledite ove korake za rešavanje problema po navedenom redosledu dok ne rešite problem:

- 1. Pogledajte "Brzo rešavanje problema", sledeći odeljak ovog poglavlja.
- 2. Pristupite vezama na Web lokacijama i dodatnim informacijama o računaru u meniju Help and Support (Pomoć i podrška). Kliknite na **Start**, a zatim kliknite na **Help and Support** (Pomoć i podrška).

. Iako je za mnoge alate za proveru i popravku potrebna veza sa Internetom, ostali alati, kao što je Help and Support (Pomoć i podrška), mogu vam pomoći da rešite problem i kada računar nije povezan sa Internetom.

# Brzo rešavanje problema

#### Računar ne može da se uključi

Ako se računar ne uključi kada pritisnete dugme za napajanje, možda nije priključen na odgovarajuće napajanje.

Sledeći predlozi mogu vam pomoći da utvrdite zbog čega računar neće da se pokrene:

n Ako je računar ukopčan u električnu utičnicu za naizmeničnu struju, iskopčajte računar i zatim ukopčajte neki drugi električni uređaj u istu utičnicu da proverite da li utičnica pruža odgovarajuće napajanje.

. Koristite samo adapter naizmenične struje koji ste dobili uz računar ili onaj koji je HP odobrio za ovaj računar.

n Ako računar radi na baterije ili je povezan sa spoljnim izvorom napajanja, a da to nije električna utičnica za naizmeničnu struju, ukopčajte računar u električnu utičnicu za naizmeničnu struju preko adaptera naizmenične struje. Proverite da li su kablovi za napajanje i gajtani adaptera naizmenične struje dobro spojeni.

#### Ekran računara je prazan

Ako je ekran prazan, računar možda nije podešen da prikazuje sliku na ekranu računara. Da biste prebacili sliku na ekran računara, pritisnite **f2**.

#### Softver ne radi na uobičajen način

Sledeći predlozi mogu Vam pomoći ako softver ne reaguje ili ne radi normalno:

- n Ponovo pokrenite računar. Kliknite na **Start**, kliknite na strelicu pored dugmeta Shut down (Isključivanje), a zatim kliknite na **Restart** (Ponovno pokretanje). Ako ne uspete da ponovo pokrenete računar pomoću ove procedure, pogledajte sledeći odeljak, "Računar je uključen, ali ne reaguje".
- n Ako na računaru imate instaliran antivirusni softver, pokrenite skeniranje za pronalaženje virusa. Pogledajte Help (Pomoć) antivirusnog softvera za dodatne detalje.

#### Računar je uključen, ali ne reaguje

Ako je računar uključen ali ne reaguje na komande softvera ili sa tastature, pokušajte da ga isključite po hitnom postupku pomoću sledećih procedura, po navedenom redosledu, sve dok se ne isključi:

OPREZ: Procedure za isključivanje u hitnim slučajevima prouzrokuju gubitak podataka koji nisu sačuvani.

- n Pritisnite i držite pritisnuto dugme za uključivanje/isključivanje računara najmanje 5 sekundi.
- n Isključite računar sa spoljnog napajanja i uklonite bateriju.

#### Računar je neobično topao

Normalno je da računar bude topao na dodir tokom upotrebe. Ali ako je računar neobično topao, možda se pregrejao zbog toga što je blokiran otvor ventilatora.

Ako mislite da se računar pregreva, isključite ga i pustite da se ohladi do nivoa sobne temperature. Zatim proverite da nema prepreka ni na jednom otvoru ventilatora dok koristite računar.

- A UPOZORENJE: Da biste umanjili mogućnost da se povredite usled pregrevanja računara ili oštećenja zbog pregrevanja samog računara, nemojte držati računar direktno na svom krilu niti zaprečavati otvore ventilatora na računaru. Koristite računar samo na čvrstoj, ravnoj površini. Ne dozvolite da druga čvrsta površina, poput priključenog štampača, ili meka površina, poput jastuka, tepiha ili odeće, blokira protok vazduha. Takođe ne dozvolite da adapter naizmenične struje tokom rada dođe u kontakt s kožom ili nekom mekanom površinom poput jastuka, tepiha ili odeće. Računar i adapter naizmenične struje usklađeni su sa temperaturnim limitima površina koje korisnik može da koristi za kompjuter, a koje propisuje International Standard for Safety of Information Technology Equipment (Međunarodni standard za bezbednost informatičke opreme) (IEC 60950).
- . Ventilator u računaru automatski se uključuje kako bi hladio unutrašnje komponente i sprečio pregrevanje. Normalno je da se unutrašnji ventilator naizmenično uključuje i isključuje tokom uobičajenog rada.

#### Spoljni uređaj ne radi

Postupite na sledeći način, ako neki spoljni uređaj ne radi kako se očekuje:

- Uključite uređaj prema uputstvima proizvođača.
- Proverite da li su dobro povezani svi kablovi na uređajima.
- Proverite da li uređaj dobija napajanje.
- n Proverite da li je uređaj, naročito ako je stariji, kompatibilan sa operativnim sistemom.
- n Proverite da li su instalirani i ažurirani odgovarajući upravljački programi.

#### Bežična konekcija za Internet ne radi

Ako bežična Internet konekcija ne radi kako se očekuje postupite na sledeći način:

- Proverite da li je svetlo bežične veze na računaru plave boje.
- Proverite da nema prepreka kod antena za bežičnu vezu na računaru.
- n Proverite da li su DSL ili kablovski modem i njegov kabl za napajanje pravilno povezani i da li su svetla napajanja uključena.
- n Ako postoji, proverite da li je bežični usmerivač (pristupna tačka) uključen i pravilno povezan sa DSL ili kablovskim modemom.
- n Iskopčajte i ponovo ukopčajte sve kablove i isključite i uključite napajanje ponovo.

. Za više obaveštenja o bežičnoj tehnologiji, pogledajte za nju vezane Help topics (teme u vezi pružanja pomoći) i Web lokacije u meniju Help and Support (Pomoć i podrška).